## **NOTE IDENTIFICATION SETTINGS**

Step 1: Navigate to www.musictheory.net and select "Exercises".

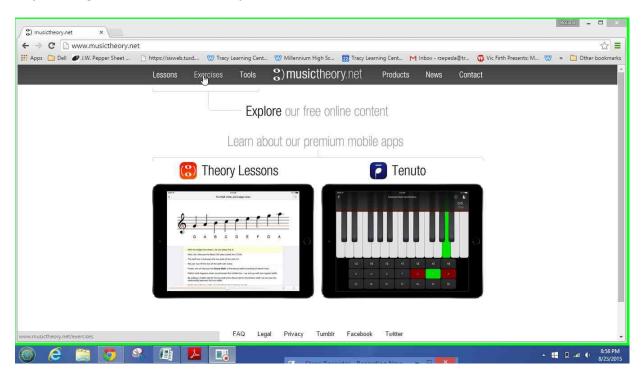

Step 2: Select "Note Identification".

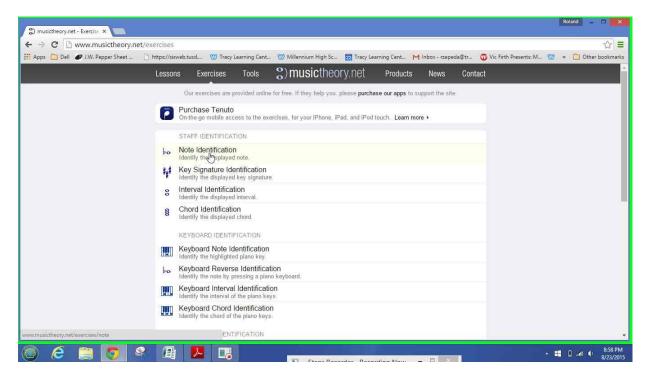

Step 3: Navigate to settings in the upper-right hand corner.

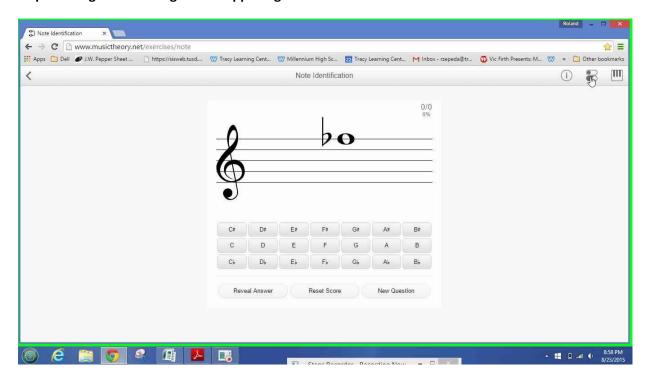

Step 4: Select "Clefs"

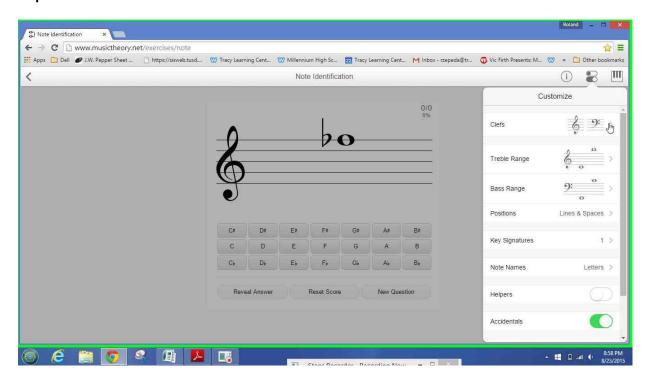

Step 5: Select "Treble Clef" and "Bass Clef".

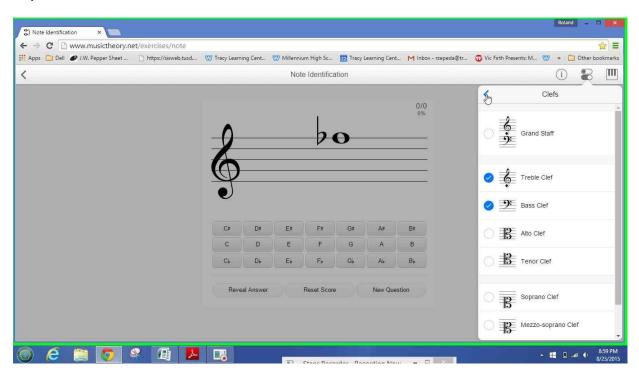

Step 6: Select "Treble Range"

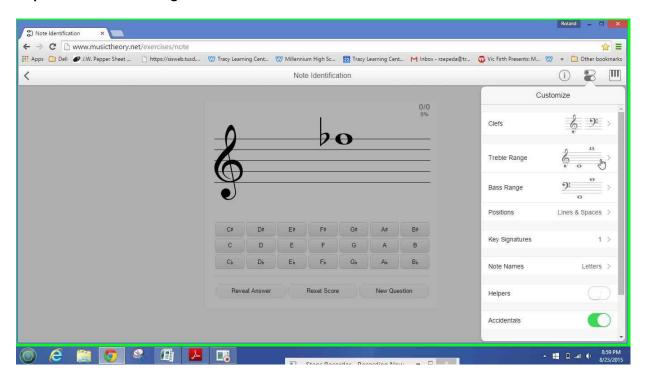

Step 7: Set range as shown below.

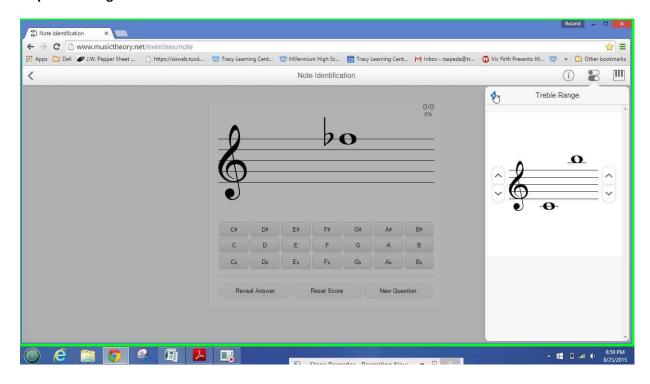

Step 8: Select "Bass Range"

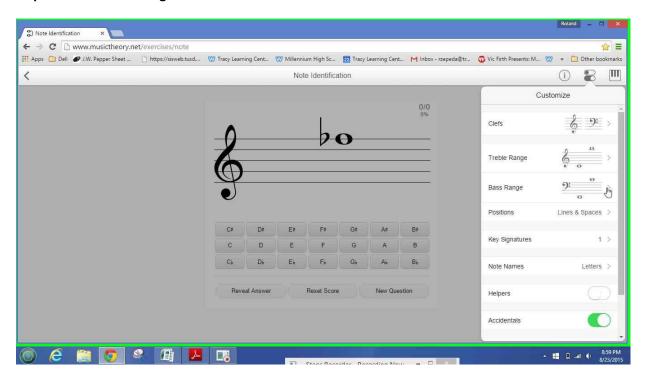

Step 9: Set Range as shown below.

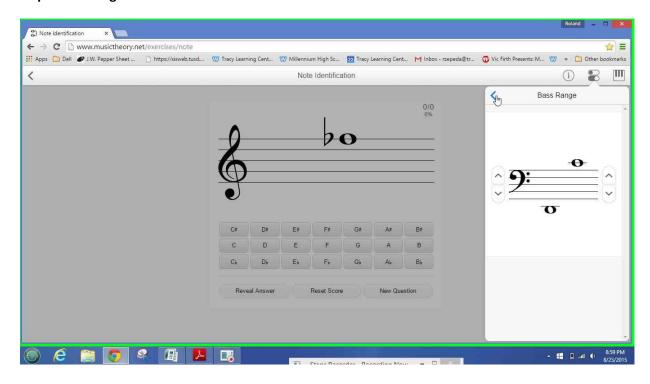

Step 10: Select "Lines & Spaces"

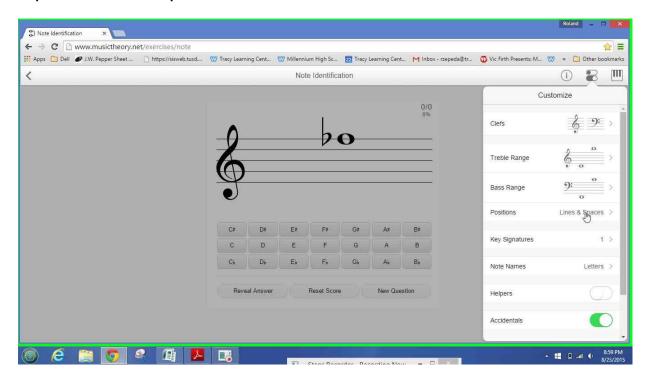

Step 11: Check "Lines & Spaces"

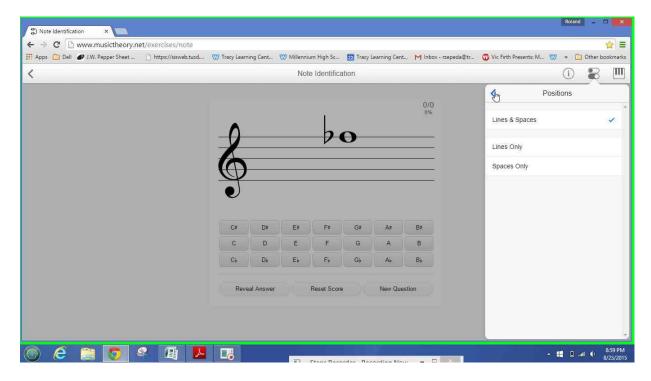

Step 12: Select "Key Signatures".

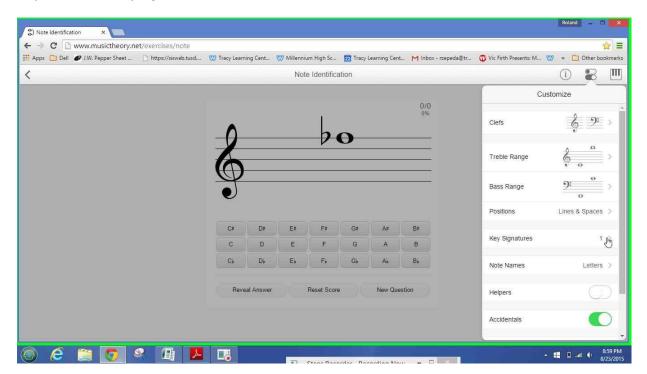

Step 13: Select the blank area as shown below.

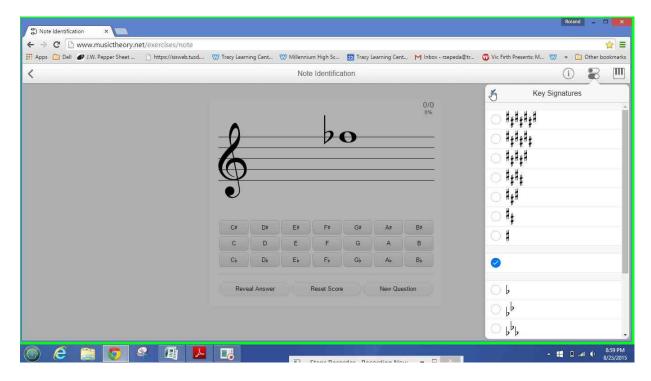

Step 14: Select "Note Names".

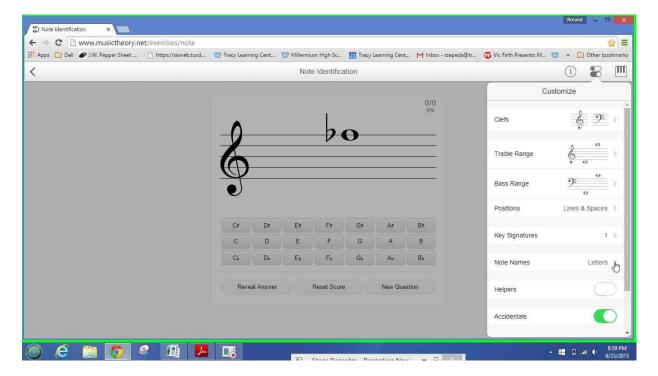

Step 15: Check Letters and then select the back arrow to return to the main settings pane.

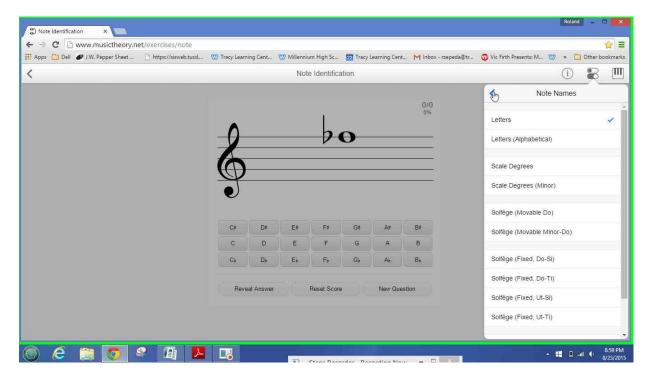

Step 16: Turn off both "Helpers" and "Accidentals". There should be no green showing when turned off.

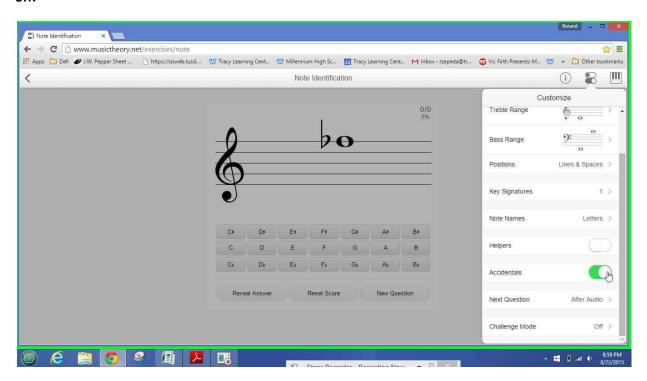

Step 17: Move cursor outside of settings box and click anywhere to exit settings. At this point your child should know how to proceed.

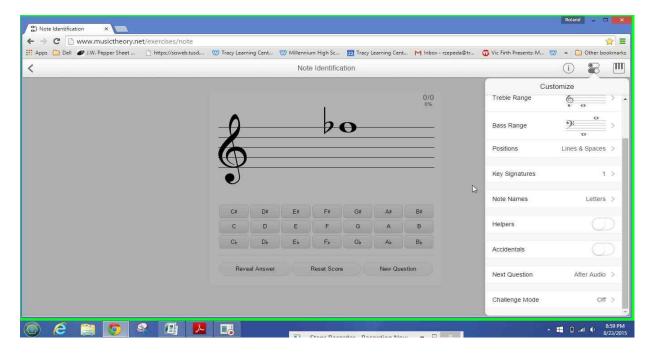